# Tip Sheet :  $\ddot{Q}$ : **Telemedicine Visit Quick Step Guide for Patients**

This document provides a quick overview of the steps for your upcoming telemedicine visit. For more details and instructions, including troubleshooting tips and detailed screen views, please also review our *Patient Guide for Telemedicine at Mercy*, available in MyChart.

# Before the Visit

- If you are scheduled for a telemedicine visit, you will need an activated MyChart account.
- There are set up items for you to complete in advance. You will be starting the visit right from your MyChart account.

## Pre-Visit Preparation

Prior to your telemedicine visit, you should do the following to ensure a smooth connection:

- 1. If you are using a desktop computer or laptop for the telemedicine visit:
	- a. Make sure you have a Webcam set up.
		- i. The Webcam can be part of a laptop or separate USB webcam.
- 2. Next, log into your MyChart account.
	- a. Select the **View Instructions for Your Appointment** section.

#### eCheck-In

- 1. The eCheck-In process is a **required** step for your telemedicine visit.
	- a. Use the eCheck-In button on your MyChart to start this process.
- 2. During eCheck-In you will review your information and sign necessary consents and documents.
- 3. When you get to the consent form:
	- a. Use the **Review and Sign** button to view the document.
	- b. Make sure to read the document all the way to the bottom of the form.
	- c. At the bottom of the form, you will see a **Signature box**. Click in the signature box to electronically sign the document.
- 4. Once the form has been signed, you now will have an option to **Submit** your eCheck-In.

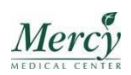

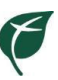

## When it's Time for Your Appointment

- 1. When it's time for your appointment, you can log into the telemedicine visit up to **30 minutes** before the appointment scheduled time.
- 2. Log in to your MyChart account.
	- a. Either via computer with video capabilities or via mobile app.
- 3. Open the **Visits** or **Appointment and Visits** page.
- 4. The **Join video visit** button will be red if you have completed all the steps.

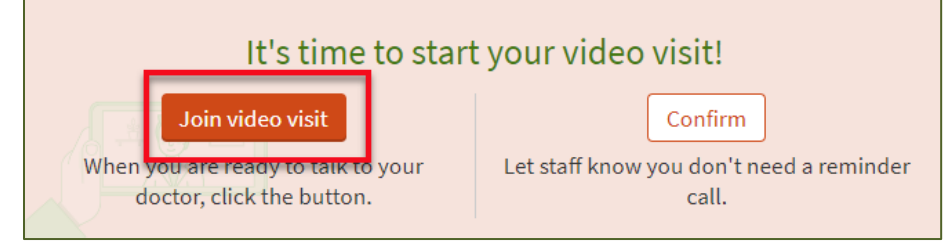

5. By selecting the **Join video visit** you will automatically be brought into the virtual waiting room and be ready for your provider.

#### During the Visit

1. When Epic Video Client opens, you will see the following based on how you have started the visit. This is your "waiting room".

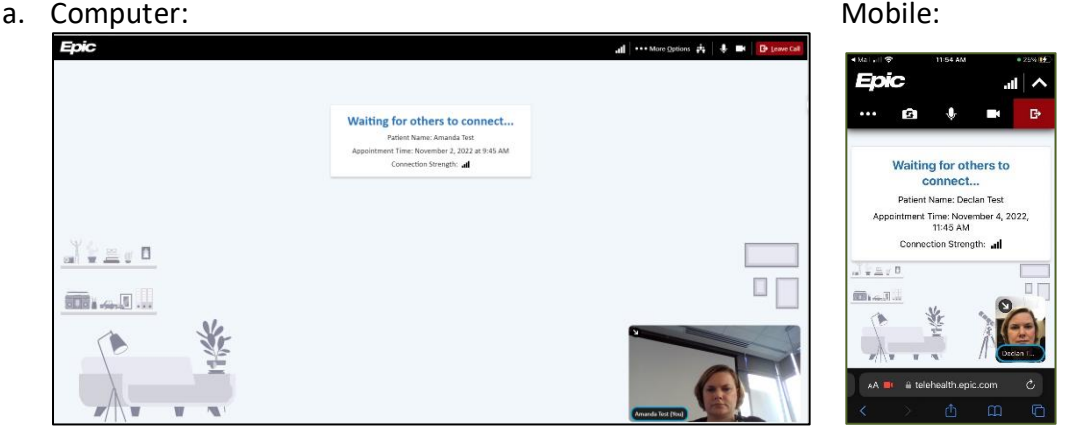

- 2. You will sit in the "waiting room" until the provider launches the video.
	- a. You can begin the visit up to 30 minutes before your scheduled telemedicine visit.
	- b. As soon as you log into the "waiting room" the provider and office staff are notified on their schedule that you have arrived.
	- c. Providers will use this notification to know when you are waiting and have begun yourvisit.
- 3. Your provider can also log into the visit up to 30 minutes before the scheduled visit time.
	- a. You can log in and begin your appointment with your provider.
- 4. As soon as the provider begins the visit, your screen will update and you will be able to see your provider.
- 5. If at any point after you click **Join video visit** you lose connection or need to restart the video, you can do so for up to two hours after the scheduled visit time.
- 6. At the end of the visit, click **Leave Call**.

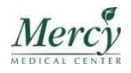